## **HOW TO SELECT YOUR COURSES**

Sign into Parent Connect / Student Connect

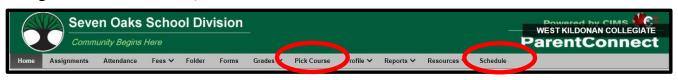

- Click on the PICK COURSE tab (the tab will be available when registration is open)
- Who is my Teacher Advisor? Click the **SCHEDULE** tab to view the name of your Teacher Advisor (TAG)

## **IMPORTANT INFO TO VIEW**

s:\west k\virtual online registration 2022 - 2023\course selection instructions.docx

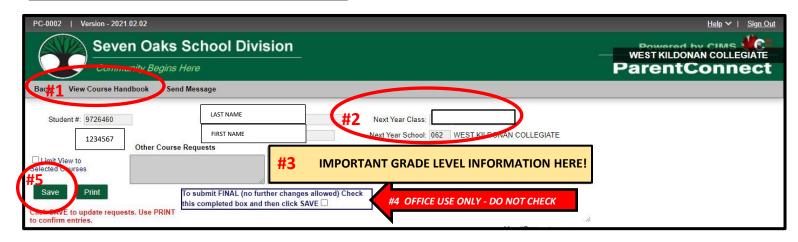

- #1 VIEW COURSE HANDBOOK: click here to view course descriptions and general school information
- #2 NEXT YEAR CLASS: this indicates the grade level of the student for next year
- #3 IMPORTANT GRADE LEVEL INFORMATION: basic guidelines for selecting courses at applicable grade levels
- #4 OFFICE USE ONLY: do NOT click on the box Teacher Advisors will click when the registration process is completed
- #5 SAVE: click the SAVE button after you have completed your course selection choices

## **COURSE SELECTION AREA:** follow the guidelines in yellow.

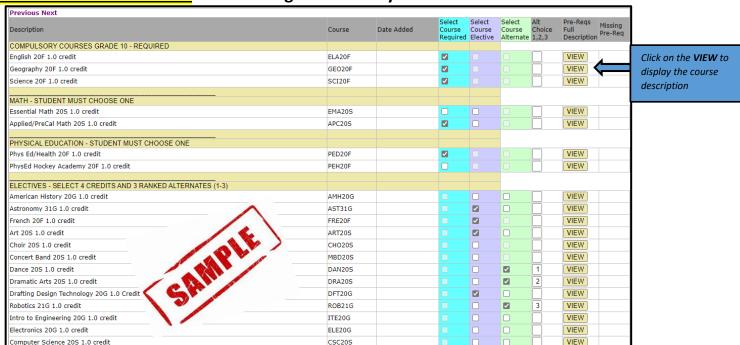